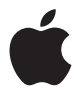

# **AirPort Extreme Guide de configuration**

# **Table des matières**

# **[Premiers contacts](#page-4-0)**

- À propos de l'AirPort [Extreme](#page-6-0)
- À propos du [logiciel](#page-7-0) AirPort
- Ce qu'il vous faut pour [commencer](#page-8-0)
- [Voyants](#page-10-0) d'état de l'AirPort Extreme

# **[Caractéristiques de l'AirPort Extreme](#page-12-0)**

- [Utilisation](#page-13-0) de l'AirPort Extreme avec un fournisseur d'accès Internet haut débit
- [Utilisation](#page-15-0) de l'AirPort Extreme pour partager une imprimante USB
- [Utilisation](#page-17-0) de l'AirPort Extreme pour partager des disques durs USB

# **[Configuration de l'Airport](#page-20-0) Extreme**

- [Utilisation](#page-21-0) d'Utilitaire AirPort
- [Création](#page-22-0) d'un nouveau réseau sans fil
- [Configuration](#page-22-0) et partage de l'accès à Internet
- 25 Réglage des options avancées
- [Autorisation](#page-25-0) d'accès des clients sans fil à votre réseau

# **[Astuces et dépannage](#page-26-0)**

- Si vous ne pouvez pas vous [connecter](#page-26-0) à Internet
- Si vous avez oublié votre mot de passe [d'accès](#page-26-0) au réseau ou à la borne d'accès
- Si votre AirPort [Extreme](#page-28-0) ne répond pas
- Si le voyant d'état orange de votre AirPort Extreme se met à [clignoter](#page-29-0)
- Si votre [imprimante](#page-30-0) ne répond pas
- Mise à jour du [logiciel](#page-31-0) AirPort
- [Comment](#page-31-0) placer l'AirPort Extreme
- Éléments pouvant provoquer des [interférences](#page-32-0) avec AirPort

# **[En savoir plus, service après-vente et assistance](#page-34-0)**

# **[Caractéristiques et consignes de sécurité de l'AirPort Extreme](#page-36-0)**

 [Regulatory](#page-39-0) Compliance Information

# <span id="page-4-0"></span>**Premiers contacts**

# **1**

# Nous vous remercions d'avoir acheté une borne d'accès AirPort Extreme double bande simultanée. Commencez par lire ce guide.

AirPort Extreme apporte une mise en réseau sans fil 802.11n double bande simultanée. Au moment de configurer votre borne d'accès AirPort Extreme, celle-ci crée deux réseaux Wi-Fi à haut débit :

- un réseau 2.4 GHz pour les appareils 802.11b, 802.11 q et 802.11n, tels que les iPhone, les iPod touch et les anciens ordinateurs ;
- un réseau 5 GHz pour les appareils 802.11n et 802.11a, tels que les ordinateurs récents, les iPad et les Apple TV.

Les appareils sans fil accèdent au réseau qui leur assure les meilleures performances et une compatibilité optimale, et l'AirPort Extreme partage votre connexion Internet à haut débit entre les ordinateurs et les appareils de votre réseau.

Avec votre AirPort Extreme, vous pouvez :

- Â créer un réseau domestique sans fil protégé par un mot de passe, vous connecter à Internet et partager la connexion avec d'autres ordinateurs et appareils Wi-Fi tels que l'iPad, l'iPhone, l'iPod touch et l'Apple TV ; partager également des fichiers entre ordinateurs connectés au réseau ;
- Â créer un réseau invité avec ou sans protection par mot de passe, afin de permettre un simple accès à Internet à des périphériques sans fil, tels que des ordinateurs, un iPhone, un iPod touch et l'Apple TV ;
- connecter votre AirPort Extreme à votre réseau Ethernet ; les ordinateurs Mac, Windows XP, Windows Vista ou Windows 7 sans fil peuvent alors accéder à un réseau complet sans connexion câblée ;
- Â brancher un périphérique USB pris en charge, tel une imprimante ou un scanneur, sur votre AirPort Extreme. Tous les ordinateurs compatibles accédant au réseau AirPort, que ce soit avec ou sans fil, peuvent alors accéder à l'appareil ;
- Â brancher un disque dur USB pris en charge à votre AirPort Extreme. Tous les ordinateurs compatibles accédant au réseau AirPort, que ce soit avec ou sans fil, peuvent accéder aux données situées sur le disque dur ;
- Â brancher un concentrateur USB à votre AirPort Extreme avant de connecter plusieurs périphériques USB tels que des imprimantes ou des disques durs. Tous les ordinateurs du réseau ont accès à ces périphériques.

*Important :* Utiliser Utilitaire AirPort pour configurer votre AirPort Extreme à deux bandes simultanées. Les versions antérieures de l'Assistant réglages AirPort et d'Utilitaire Admin AirPort ne sont pas compatibles avec cette borne d'accès.

Utilitaire AirPort est situé dans le dossier /Applications/Utilitaires/ sur un ordinateur fonctionnant sous Mac OS X, ou dans Démarrer > Tous les programmes > AirPort sur un ordinateur fonctionnant sous Windows. Si Utilitaire AirPort n'est pas installé sur votre ordinateur, vous pouvez le télécharger à la page www.apple.com/fr/support/airport.

Apple met régulièrement à jour le logiciel AirPort. Il vous est recommandé de tenir votre logiciel à jour pour garder votre AirPort Extreme à jour.

*Remarque :* Pour télécharger une copie de ce guide de configuration dans votre langue, ouvrez Utilitaire AirPort et choisissez Aide > Service et assistance, puis cliquez sur Manuels.

# <span id="page-6-0"></span>À propos de l'AirPort Extreme

L'AirPort Extreme possède six ports situés à l'arrière :

- un port WAN Gigabit Ethernet 10/100/1000 Base-T ( $\ddot{\ddot{\cdot}}$ ) qui sert à brancher un modem câble ou DSL ou à se connecter à un réseau Ethernet existant ;
- trois ports LAN Gigabit Ethernet 10/100/1000 Base-T ( $\leftrightarrow$ ) qui servent à brancher des périphériques Ethernet, par exemple des imprimantes ou des ordinateurs, ou à se connecter à un réseau Ethernet ;
- $\bullet$  un port USB ( $\dot{\Psi}$ ) permettant de brancher une imprimante USB, un disque dur ou un concentrateur pour périphériques compatibles ;
- Â un port d'alimentation pour brancher l'adaptateur secteur à une source de courant.

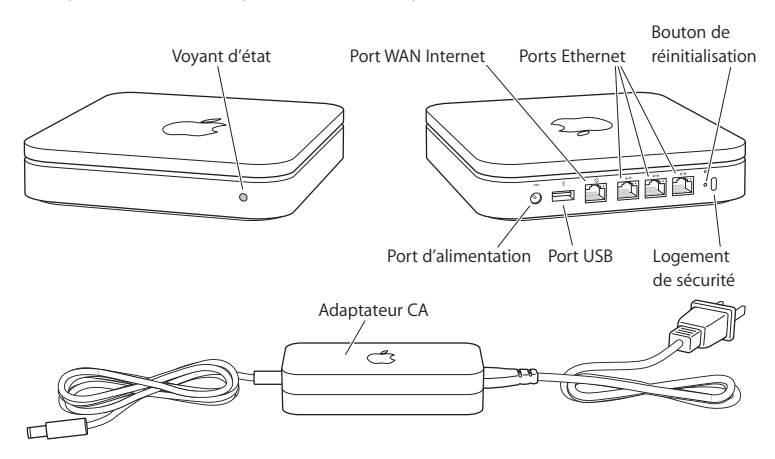

<span id="page-7-0"></span>Un bouton de réinitialisation, se trouvant à côté des ports, sert à dépanner votre AirPort Extreme. Le voyant d'état situé à l'avant de l'AirPort Extreme indique son état.

# À propos du logiciel AirPort

Installez le logiciel Utilitaire AirPort et suivez les instructions des pages suivantes pour configurer votre AirPort Extreme et votre réseau sans fil AirPort.

*Remarque :* Vous devez passer par Utilitaire AirPort pour configurer la borne d'accès. La borne d'accès AirPort Extreme double bande simultanée est incompatible avec les versions précédentes du logiciel AirPort.

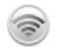

#### **Utilitaire AirPort**

Faites appel à Utilitaire AirPort pour configurer votre AirPort Extreme afin de mettre en place un réseau sans fil, pour vous connecter à Internet et pour partager des imprimantes ou des disques durs USB compatibles. Vous avez également la possibilité de connecter votre AirPort Extreme à un réseau sans fil AirPort Extreme existant.

Utilitaire AirPort est également un outil sophistiqué permettant de configurer et de gérer les bornes d'accès Time Capsule, AirPort Extreme et AirPort Express. Utilisez-le pour définir manuellement les réglages de réseau, de routage et de sécurité, ainsi que d'autres options avancées.

#### $\hat{\mathbf{R}}$  Menu d'état AirPort dans la barre des menus

Le menu d'état AirPort vous permet de passer instantanément d'un réseau AirPort à l'autre, de contrôler la qualité du signal du réseau sélectionné, de mettre en place un réseau « ordinateur à ordinateur » et de mettre sous tension et d'éteindre l'AirPort. Le menu d'état est disponible sur les ordinateurs utilisant Mac OS X.

# <span id="page-8-0"></span>Ce qu'il vous faut pour commencer

Pour utiliser l'AirPort Extreme, vous devez disposer d'un ordinateur pouvant communiquer sans fil et conforme aux normes 802.11a, 802.11b, 802.11g ou 802.11n de l'IEEE. Pour pouvoir configurer l'AirPort Extreme, votre ordinateur doit respecter la configuration requise ci-après.

### **Pour configurer votre via un Mac, vous devez disposer des éléments suivants :**

- Â un ordinateur Macintosh doté d'une carte AirPort ou AirPort Extreme permettant de configurer la borne sans fil, ou un ordinateur Macintosh auquel une borne d'accès AirPort Extreme est branchée par le biais d'un câble Ethernet pour configurer celle-ci via Ethernet ;
- Mac OS X v 10.5.7 ou ultérieur :
- Â Utilitaire AirPort 5.5.3 ou ultérieur.

# **Pour configurer votre AirPort Extreme via un Mac, vous devez disposer des éléments suivants :**

- Â un ordinateur PC doté d'une vitesse de processeur de 300 MHz ou supérieure et d'une carte sans fil 802.11a, 802.11b, 802.11g, ou 802.11n compatible pour une configuration sans fil, ou un ordinateur PC connecté à une borne d'accès AirPort Extreme avec un câble Ethernet pour une configuration à travers Ethernet ;
- Windows XP Édition Familiale ou Professionnel (Service Pack 3 installé) ou Windows Vista (Service Pack 1 installé) ;
- Â Utilitaire AirPort 5.5.3 ou ultérieur.

# **Branchement de votre AirPort Extreme**

Avant de brancher votre AirPort Extreme, connectez d'abord les câbles qui conviennent aux ports que vous souhaitez utiliser :

- Â branchez le câble Ethernet connecté à votre modem DSL ou câble (en cas de connexion à Internet) sur le port Ethernet WAN ( $\ddot{\ddot{\cdot}}$ );
- branchez un câble USB connecté au port USB ( $\dot{\Psi}$ ) de l'AirPort Extreme sur une imprimante USB compatible (si vous imprimez sur une imprimante USB), sur un disque dur ou sur un concentrateur ;
- branchez un câble Ethernet d'un périphérique Ethernet sur un des ports LAN Ethernet (<...>).

Une fois que vous avez connecté les câbles des périphériques que vous souhaitez utiliser, branchez l'adaptateur secteur sur le port secteur puis l'AirPort Extreme sur une prise électrique. Il n'y a pas d'interrupteur de mise sous tension.

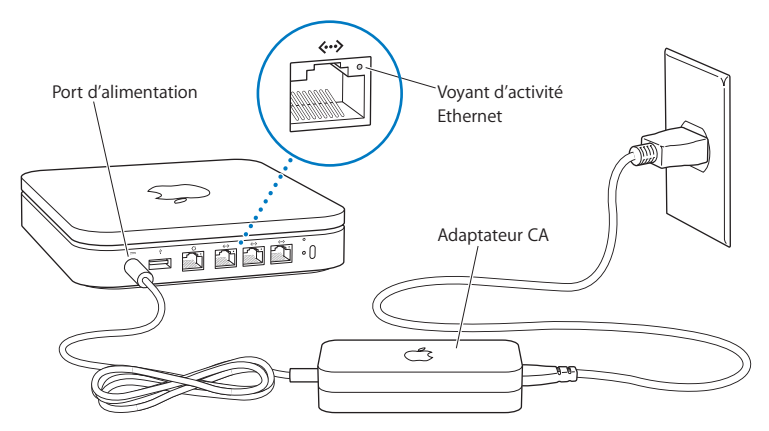

<span id="page-10-0"></span>*Important :* Utilisez uniquement l'adaptateur secteur fourni avec votre AirPort Extreme.

Lorsque vous branchez l'adaptateur secteur de votre AirPort Extreme sur une prise électrique, le voyant d'état clignote en vert pendant une seconde puis en orange pendant le processus de démarrage. Une fois opérationnelle, le voyant d'état clignote en orange jusqu'à ce que les bons réglages aient été mis à jour sur l'AirPort Extreme. Le voyant d'état passe au vert et cesse de clignoter une fois votre AirPort Extreme correctement configurée et connectée à Internet ou à un réseau.

Lorsque des câbles Ethernet sont branchés sur les ports Ethernet, les voyants situés au-dessus de ces derniers sont verts et ne clignotent pas.

# Voyants d'état de l'AirPort Extreme

Le tableau suivant répertorie les divers comportements des voyants d'état de AirPort Extreme et donne leur signification.

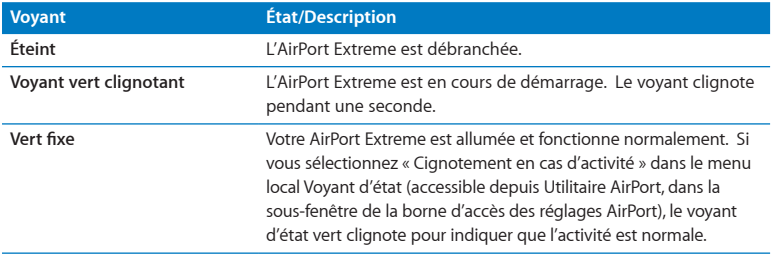

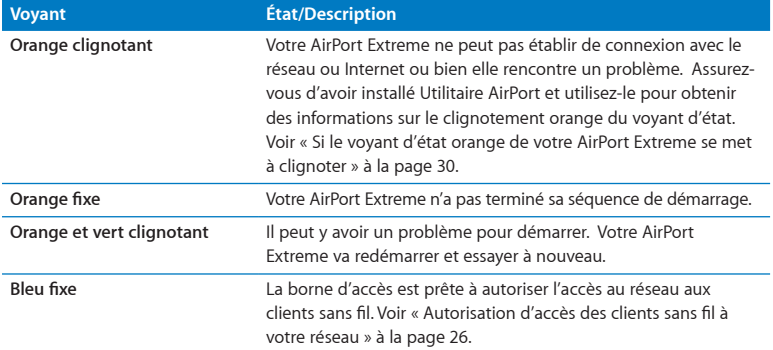

### **Étape suivante**

Après avoir branché votre AirPort Extreme, utilisez Utilitaire AirPort pour la configurer afin qu'elle puisse être compatible avec votre connexion Internet, une imprimante USB, un disque dur ou un réseau existant.

# <span id="page-12-0"></span>**2 Caractéristiques de l'AirPort Extreme**

# Ce chapitre vous explique les différentes manières d'utiliser l'AirPort Extreme.

Ce chapitre illustre à l'aide d'exemples les différents types de réseaux configurables à l'aide de votre AirPort Extreme. Il propose des graphiques et détaille les étapes à suivre pour mettre rapidement en place votre réseau AirPort Extreme.

Consultez le chapitre 3, « [Configuration](#page-20-1) de l'Airport Extreme » à la page 21 pour en savoir plus sur l'utilisation d'Utilitaire AirPort en vue de configurer votre réseau.

Consultez le document « Réseaux AirPort Apple » pour obtenir des informations détaillées concernant les réseaux AirPort et la borne d'accès AirPort Extreme. Le document est disponible à l'adresse www.apple.com/fr/support/manuals/airport.

# <span id="page-13-0"></span>Utilisation de l'AirPort Extreme avec un fournisseur d'accès Internet haut débit

Lorsque vous configurez votre AirPort Extreme pour assurer les fonctions réseau et fournir un accès à Internet, les ordinateurs Mac équipés des cartes AirPort et AirPort Extreme et les ordinateurs sans fil compatibles avec les normes 802.11a, 802.11b, 802.11g et 802.11n de l'IEEE peuvent accéder au réseau sans fil AirPort pour partager des fichiers, jouer en réseau et utiliser des applications Internet telles que des navigateurs web et des clients de messagerie électronique.

#### **Le dispositif ressemble à :**

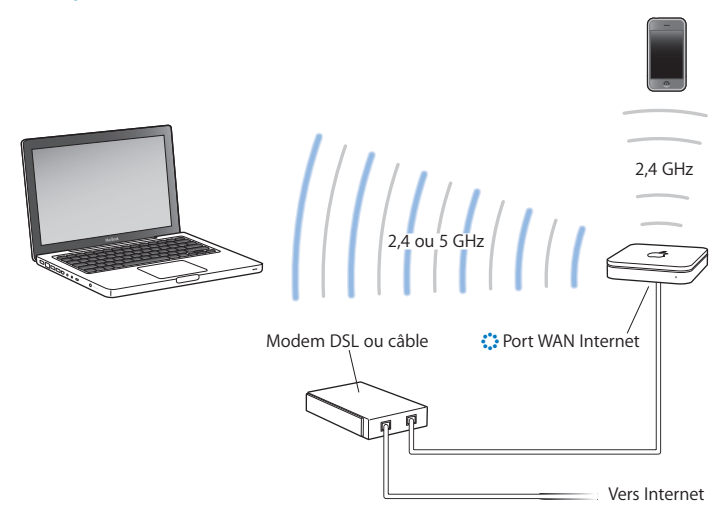

### **Configuration :**

- **1** Branchez votre modem DSL ou câble sur l'AirPort Extreme à travers le port WAN Ethernet  $($ ...
- **2** Ouvrez Utilitaire AirPort, situé dans le dossier Applications/Utilitaires sur un ordinateur exécutant Mac OS X, ou dans Démarrer > Tous les programmes > AirPort sur un ordinateur fonctionnant sous Windows). Sélectionnez ensuite votre borne d'accès et cliquez sur Continuer.
- **3** Suivez les instructions à l'écran pour créer un réseau. (Voir « [Configuration](#page-20-1) de l'Airport [Extreme](#page-20-1) » à la page 21.)

Si Utilitaire AirPort n'est pas installé sur votre ordinateur, vous pouvez le télécharger à la page www.apple.com/fr/support/airport.

Les ordinateurs utilisant AirPort ou une carte ou un adaptateur sans fil compatible peuvent se connecter à Internet par le biais de votre AirPort Extreme. Les ordinateurs branchés sur les ports Ethernet de l'AirPort Extreme peuvent également accéder au réseau et se connecter à Internet.

Les ordinateurs sans fil et ceux branchés sur les ports Ethernet ont aussi la possibilité de communiquer les uns avec les autres par le biais de l'AirPort Extreme.

# <span id="page-15-0"></span>Utilisation de l'AirPort Extreme pour partager une imprimante USB

Lorsque vous branchez une imprimante USB compatible sur votre AirPort Extreme, tous les ordinateurs pris en charge sur le réseau (avec ou sans fil) peuvent l'utiliser.

#### **Le dispositif ressemble à :**

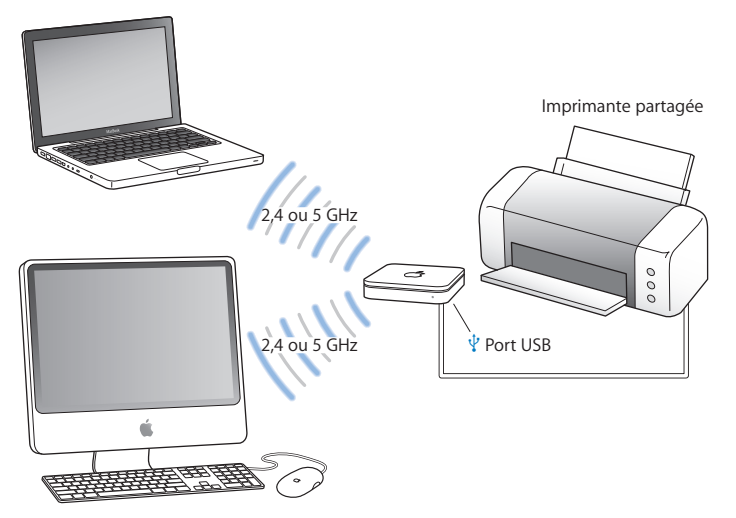

### **Configuration :**

- 1 Branchez l'imprimante sur le port USB de l'AirPort Extreme ( $\dot{\Psi}$  ou sur un concentrateur USB à l'aide d'un câble USB.
- **2** Ouvrez Utilitaire AirPort, situé dans le dossier Applications/Utilitaires sur un ordinateur exécutant Mac OS X, ou dans Démarrer > Tous les programmes > AirPort sur un ordinateur fonctionnant sous Windows). Sélectionnez ensuite votre borne d'accès et cliquez sur Continuer.
- **3** Suivez les instructions à l'écran pour mettre en place votre réseau si vous n'en avez pas déjà configuré un.

Si Utilitaire AirPort n'est pas installé sur votre ordinateur, vous pouvez le télécharger à la page www.apple.com/fr/support/airport.

#### **Pour imprimer à partir d'un ordinateur fonctionnant sous Mac OS X v1.5 ou ultérieur :**

- **1** Sélectionnez le menu Pomme > Préférences Système et cliquez sur Imprimantes et fax.
- **2** Cliquez sur Ajouter (+) et sélectionnez votre imprimante dans la liste.
- **3** Cliquez sur le bouton Ajouter.

Si votre imprimante ne figure pas dans la liste, recherchez-la à l'aide des boutons de la barre d'outils.

#### **Pour imprimer à partir d'un ordinateur fonctionnant sous Mac OS X 10.2.7 ou ultérieur :**

- **1** Ouvrez Configuration d'imprimante (accessible depuis le dossier /Applications/ Utilitaires/).
- **2** Sélectionnez l'imprimante dans la liste.

Si votre imprimante ne figure pas sur la liste, cliquez sur Ajouter, puis choisissez Bonjour dans le menu local avant de sélectionner l'imprimante dans la liste.

#### <span id="page-17-0"></span>**Pour imprimer à partir d'un ordinateur sous Windows :**

Utilisez Bonjour pour Windows (installé ave Utilitaire AirPort) pour connecter votre imprimante.

# Utilisation de l'AirPort Extreme pour partager des disques durs USB

Si vous branchez un disque dur USB sur votre AirPort Extreme, les ordinateurs du réseau (par câble et sans fil) ont accès au disque dur pour manipuler, partager et stocker des fichiers.

### **Le dispositif ressemble à :**

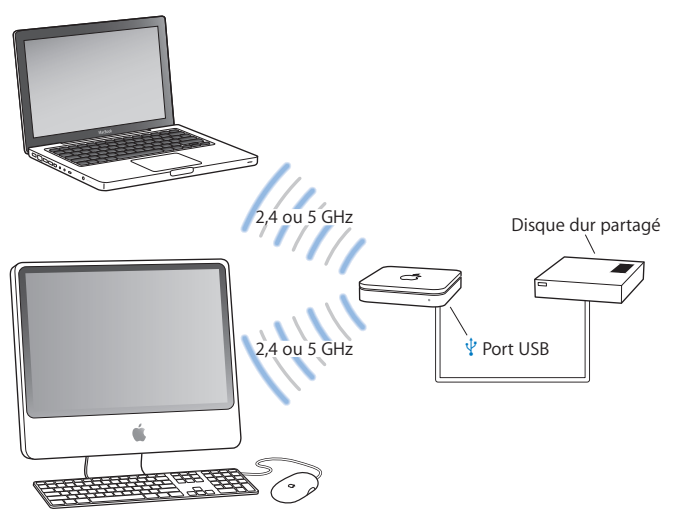

### **Configuration :**

- **1** Connectez le disque dur au port USB de l'AirPort Extreme ( $\dot{\Psi}$ ) à l'aide d'un câble USB.
- **2** Ouvrez Utilitaire AirPort, situé dans le dossier Applications/Utilitaires sur un ordinateur exécutant Mac OS X, ou dans Démarrer > Tous les programmes > AirPort sur un ordinateur fonctionnant sous Windows). Sélectionnez ensuite votre borne d'accès et cliquez sur Continuer.
- **3** Suivez les instructions à l'écran pour mettre en place votre réseau si vous n'en avez pas déjà configuré un.

Si Utilitaire AirPort n'est pas installé sur votre ordinateur, vous pouvez le télécharger à la page www.apple.com/fr/support/airport.

Les ordinateurs peuvent accéder au disque dur pour partager ou stocker des fichiers s'ils fonctionnent sous Mac OS X 10.4 ou ultérieur, ou Windows XP (S3) , Windows Vista (SP2) ou Windows 7 (SP1).

# <span id="page-20-1"></span><span id="page-20-0"></span>**3 Configuration de l'Airport Extreme**

# Ce chapitre fournit des informations et des instructions concernant Utilitaire AirPort et permettant de configurer votre AirPort Extreme.

Suivez les instructions qui y sont reprises pour mettre facilement en place votre AirPort Extreme et configurer votre réseau AirPort.

Ce chapitre explique comment utiliser l'Assistant réglages d'Utilitaire AirPort pour configurer votre réseau et d'autres fonctionnalités de votre AirPort Extreme. Pour en savoir plus sur la mise en réseau sans fil et sur les fonctionnalités avancées d'Utilitaire AirPort, reportez-vous au document « Réseaux AirPort Apple » disponible à l'adresse www.apple.com/fr/support/airport.

Vous pouvez effectuer la majorité des tâches de configuration réseau à l'aide de l'Assistant réglages inclus à Utilitaire AirPort. Pour régler des options avancées, choisissez Configuration manuelle dans le menu Borne d'accès d'Utilitaire AirPort. Voir « Réglage des options [avancées](#page-24-1) » à la page 25.

Si Utilitaire AirPort n'est pas installé sur votre ordinateur, vous pouvez le télécharger à la page www.apple.com/fr/support/airport.

# <span id="page-21-0"></span>Utilisation d'Utilitaire AirPort

Pour mettre en place et configurer votre AirPort Extreme de sorte à exploiter la technologie AirPort pour une mise en réseau et un accès à Internet sans fil, faites appel à l'Assistant réglages d'Utilitaire AirPort.

#### **Sur un Mac exécutant Mac OS X 10.5.7 ou ultérieur :**

- **1** Ouvrez Utilitaire AirPort (accessible depuis le dossier /Applications/Utilitaires/).
- **2** Sélectionnez votre borne d'accès et cliquez sur Continuer.
- **3** Suivez les instructions à l'écran pour configurer votre AirPort Extreme et votre réseau sans fil.

#### **Sur un ordinateur utilisant Windows XP (SP3), Windows Vista (SP2) ou Windows 7 (SP1) :**

- **1** Ouvrez Utilitaire AirPort situé dans Démarrer > Tous les programmes > AirPort.
- **2** Sélectionnez votre borne d'accès et cliquez sur Continuer.
- **3** Suivez les instructions à l'écran pour configurer votre AirPort Extreme et votre réseau sans fil.

L'Assistant réglage d'Utilitaire AirPort vous pose une série de questions concernant le type de réseau à utiliser et les services que vous souhaitez configurer. L'Assistant réglages vous aide à saisir les bons réglages.

Si vous faites appel à l'AirPort Extreme pour vous connecter à Internet, vous devez disposer d'un compte d'accès haut débit (par modem DSL ou câble) et d'un fournisseur d'accès à Internet (FAI) ou d'une connexion par le biais d'un réseau Ethernet existant.

# <span id="page-22-0"></span>Création d'un nouveau réseau sans fil

Vous pouvez passer par l'Assistant réglages d'Utilitaire AirPort pour mettre en place un nouveau réseau sans fil. L'Assistant réglages vous guide tout au long des étapes nécessaires pour nommer votre réseau, le protéger avec un mot de passe et configurer d'autres options.

Si vous souhaitez partager une imprimante ou un disque dur USB sur votre réseau :

- **1** Reliez l'imprimante ou le disque dur au port USB (d) de l'AirPort Extreme.
- **2** Ouvrez Utilitaire AirPort (accessible depuis le dossier /Applications/Utilitaires/ sur ordinateur Macintosh, ou dans Démarrer > Tous les programmes > AirPort sur un ordinateur fonctionnant sous Windows).

Si Utilitaire AirPort n'est pas installé sur votre ordinateur, vous pouvez le télécharger à la page www.apple.com/fr/support/airport.

**3** Sélectionnez votre borne d'accès et cliquez sur Continuer.

Si elle ne figure pas sur la liste, cliquez sur Chercher à nouveau pour détecter les bornes d'accès accessibles, puis sélectionnez la borne d'accès voulue.

**4** Suivez les instructions à l'écran pour créer un réseau.

# Configuration et partage de l'accès à Internet

Si vous comptez partager votre connexion Internet avec les ordinateurs du réseau, configurés de façon à communiquer sans fil, ou les ordinateurs connectés aux ports Ethernet, vous devez configurer votre AirPort Extreme en tant que borne d'accès AirPort. Une fois qu'elle est configurée, les ordinateurs peuvent accéder à Internet par le biais du réseau AirPort. La borne d'accès se connecte à Internet et transmet les données aux ordinateurs à travers le réseau AirPort.

Avant de faire appel à Utilitaire AirPort pour configurer votre périphérique sans fil, branchez votre modem DSL ou câble sur le port WAN Ethernet de l'AirPort Extreme ( $\ddot{\ddot{\cdot}}$ ). Si vous passez par un réseau Ethernet pour vous connecter à Internet, vous pouvez relier à la place l'AirPort Extreme au réseau Ethernet.

Utilisez l'Assistant réglages d'Utilitaire AirPort pour saisir les réglages de votre FAI et configurer le mode de partage de ces réglages entre l'AirPort Extreme et les ordinateurs.

- **1** Sélectionnez le réseau sans fil à modifier. Sur un Mac, passez par le menu d'état AirPort situé dans la barre des menus. Sur un ordinateur Windows XP, maintenez le curseur sur l'icône de la connexion sans fil jusqu'à ce que vous voyiez apparaître le nom de votre réseau AirPort (SSID). Sélectionnez-le dans la liste si plusieurs réseaux sont disponibles. Le nom de réseau par défaut d'une borne d'accès Apple est « Réseau AirPort XXXXXX », où XXXXXX correspond aux six derniers chiffres de l'identifiant AirPort, connu également sous le nom d'adresse MAC (pour Media Access Control). L'identifiant AirPort se trouve en dessous de l'AirPort Extreme.
- **2** Ouvrez Utilitaire AirPort situé dans le dossier /Applications/Utilitaires/ sur un ordinateur fonctionnant sous Mac OS X, ou accessible dans les menus Démarrer > Tous les programmes > AirPort sur un ordinateur fonctionnant sous Windows.
- **3** Sélectionnez votre borne d'accès et cliquez sur Continuer.
- **4** Suivez les instructions à l'écran pour configurer votre AirPort Extreme et y partager l'accès à Internet.

Utilitaire AirPort s'avère un moyen simple et rapide pour configurer une borne d'accès et un réseau. Pour configurer d'autres options pour votre réseau, notamment pour restreindre l'accès à votre réseau ou pour définir des options DHCP avancées, sélectionnez Configuration manuelle dans le menu Borne d'accès d'Utilitaire AirPort.

# <span id="page-24-1"></span><span id="page-24-0"></span>Réglage des options avancées

Pour définir les options avancées, vous pouvez faire appel à Utilitaire AirPort pour configurer votre AirPort Extreme manuellement. Vous pouvez configurer les options avancées de la borne d'accès, notamment les options de sécurité, les réseaux fermés, la durée de bail DHCP, le contrôle d'accès, les contrôles d'alimentation, les comptes utilisateur, etc.

### **Pour régler les options avancées :**

**1** Sélectionnez le réseau sans fil à modifier. Sur un Mac, passez par le menu d'état AirPort situé dans la barre des menus. Sur un ordinateur Windows, maintenez le curseur sur l'icône de la connexion sans fil jusqu'à ce que vous voyiez apparaître le nom de votre réseau AirPort (SSID). Sélectionnez-le dans la liste si plusieurs réseaux sont disponibles.

Le nom de réseau par défaut d'une borne d'accès Apple est « Réseau AirPort XXXXXX », où XXXXXX correspond aux six derniers chiffres de l'identifiant AirPort, connu également sous le nom d'adresse MAC (pour Media Access Control). L'identifiant AirPort se trouve en dessous de l'AirPort Extreme.

- **2** Ouvrez Utilitaire AirPort (accessible depuis le dossier /Applications/Utilitaires/ sur ordinateur Macintosh, ou dans Démarrer > Tous les programmes > AirPort sur un ordinateur fonctionnant sous Windows).
- **3** Si plusieurs bornes d'accès figurent sur la liste, sélectionnez celle que vous souhaitez configurer. Si elle ne figure pas sur la liste, cliquez sur Chercher à nouveau pour détecter les bornes d'accès accessibles, puis sélectionnez la borne d'accès voulue.
- **4** Choisissez Configuration manuelle dans le menu Borne d'accès. Si le système vous demande un mot de passe, saisissez-le.

Pour en savoir plus sur la mise en réseau sans fil et obtenir des instructions détaillées concernant les fonctionnalités de configuration manuelle d'Utilitaire AirPort, reportezvous au document « Réseaux AirPort Apple » disponible à l'adresse www.apple.com/fr/support/airport.

# <span id="page-25-1"></span><span id="page-25-0"></span>Autorisation d'accès des clients sans fil à votre réseau

Si votre réseau est protégé par un mot de passe avec WPA Personnel ou WPA/WPA2 Personnel, vous pouvez donner accès à votre réseau à des clients sans fil sans que ceux-ci aient à saisir le mot de passe du réseau.

Lorsque vous autorisez un client à accéder à votre réseau, le nom et l'adresse MAC sans fil (ou identifiant AirPort) du client sont conservés dans la liste de contrôle d'accès d'Utilitaire AirPort jusqu'à ce que vous les retiriez de la liste. Vous pouvez également autoriser l'accès pour 24 heures, délai au bout duquel le client ne pourra plus accéder à votre réseau.

Lorsque vous autorisez à un client l'accès à votre réseau sans fil, celui-ci n'a pas à saisir le mot de passe du réseau.

#### **Pour autoriser à des clients l'accès à votre réseau :**

- **1** Ouvrez Utilitaire AirPort, sélectionnez votre borne d'accès et choisissez Configuration manuelle dans le menu Borne d'accès. Saisissez son mot de passe le cas échéant.
- **2** Choisissez « Ajouter des clients sans fil » dans le menu Borne d'accès.
- **3** Sélectionnez le mode d'accès du client au réseau :
	- Â Sélectionnez PIN pour saisir le numéro à 8 chiffres fourni par le client demandant à accéder au réseau.
	- Sélectionnez « Première tentative » pour autoriser l'accès au premier client essayant d'entrer sur le réseau.
	- Â Sélectionnez « Limiter l'accès du client à 24 heures » si vous voulez seulement autoriser l'accès à votre réseau pendant une journée. Si vous ne sélectionnez pas cette option, le client aura accès à votre réseau jusqu'à ce que vous supprimiez son nom de la liste.

# <span id="page-26-0"></span>**Astuces et dépannage**

**4**

Vous pouvez rapidement résoudre la plupart des problèmes pouvant survenir avec votre AirPort Extreme en suivant les conseils donnés dans ce chapitre.

# Si vous ne pouvez pas vous connecter à Internet

- Essavez de vous connecter à Internet directement à partir de votre ordinateur. Si vous ne parvenez pas à vous connecter à Internet depuis votre ordinateur, vérifiez vos réglages réseau. S'ils s'avèrent corrects, contactez votre fournisseur d'accès à Internet (FAI).
- Â Veillez à vous connecter au bon réseau sans fil.

# Si vous avez oublié votre mot de passe d'accès au réseau ou à la borne d'accès

Vous avez la possibilité d'effacer le mot de passe d'accès au réseau AirPort ou à la borne d'accès en réinitialisant l'AirPort Extreme.

#### **Pour réinitialiser le mot de passe de la borne d'accès :**

**1** Servez-vous de la pointe d'un objet pointu (tel qu'un stylo à bille) pour maintenir enfoncé le bouton de réinitialisation pendant une seconde.

*Important :* si vous maintenez le bouton enfoncé pendant plus d'une seconde, il est possible que vous perdiez les réglages de votre réseau.

- **2** Sélectionnez votre réseau AirPort.
	- Â *Sur un ordinateur Macintosh,* passez par le menu d'état AirPort situé dans la barre des menus pour sélectionner le réseau configuré par l'AirPort Extreme (le nom du réseau ne change pas).
	- Â *Sur un ordinateur Windows XP,* maintenez le curseur sur l'icône de la connexion sans fil jusqu'à ce que vous voyiez apparaître le nom de votre réseau AirPort (SSID). Sélectionnez-le dans la liste si plusieurs réseaux sont disponibles.
- **3** Ouvrez Utilitaire AirPort (accessible depuis le dossier /Applications/Utilitaires/ sur ordinateur Macintosh, ou dans Démarrer > Tous les programmes > AirPort sur un ordinateur fonctionnant sous Windows XP).

Si Utilitaire AirPort n'est pas installé sur votre ordinateur, vous pouvez le télécharger à la page www.apple.com/fr/support/airport.

- **4** Sélectionnez votre borne d'accès et choisissez Configuration manuelle dans le menu Borne d'accès.
- **5** Cliquez sur AirPort dans la barre d'outils, puis sur Borne d'accès.
- **6** Attribuez un autre mot de passe à la borne d'accès.
- **7** Cliquez sur Sans fil et choisissez une méthode de cryptage dans le menu local Sécurité sans fil afin d'activer le chiffrement et la protection du mot de passe pour votre réseau AirPort. Si vous activez le chiffrement, tapez un nouveau mot de passe pour votre réseau AirPort.
- **8** Cliquez sur Mettre à jour pour redémarrer la borne d'accès et charger les nouveaux réglages.

# <span id="page-28-0"></span>Si votre AirPort Extreme ne répond pas

Débranchez-la puis rebranchez-la à nouveau.

Si votre AirPort Extreme ne répond plus du tout, vous devrez peut-être rétablir les réglages d'origine par défaut.

*Important :* La réinitialisation de votre AirPort Extreme aux réglages par défaut d'usine efface l'intégralité des réglages de votre borne d'accès en les remplaçant par ceux fournis avec votre AirPort Extreme.

#### **Pour rétablir les réglages d'origine de votre AirPort Extreme :**

Utilisez un objet pointu (tel que la pointe d'un stylo à bille) pour maintenir enfoncé le bouton de réinitialisation jusqu'à ce que le voyant d'état clignote rapidement (pendant environ cinq secondes).

L'AirPort Extreme se réinitialise avec les réglages suivants :

- Â L'AirPort Extreme se voit attribuer une adresse IP par DHCP.
- Â Le nom du réseau redevient « Réseau Apple XXXXXX » (XXXXXX représentant les six derniers chiffres de l'identifiant AirPort).
- Â Le mot de passe de la borne d'accès redevient *public*.

### **Si votre borne d'accès ne répond toujours pas, procédez ainsi :**

- **1** Débranchez votre AirPort Extreme.
- **2** Servez-vous de la pointe d'un objet pointu (tel qu'un stylo à bille) pour maintenir enfoncé le bouton de réinitialisation au moment où vous branchez votre AirPort Extreme.

# <span id="page-29-1"></span><span id="page-29-0"></span>Si le voyant d'état orange de votre AirPort Extreme se met à clignoter

Il est possible que le câble Ethernet ne soit pas correctement branché, que l'AirPort Extreme se trouve hors du rayon de détection du réseau AirPort ou qu'il y ait un problème avec votre fournisseur d'accès à Internet. Si vous vous connectez à Internet par le biais d'un modem câble ou DSL, il se peut que la connexion au réseau ou à Internet ait été perdue. Même si le modem semble fonctionner, débranchez-le de son alimentation, attendez quelques secondes puis rebranchez-le. Assurez-vous que votre AirPort Extreme est directement branchée sur le modem par un câble Ethernet avant de reconnecter le modem.

Pour connaître l'origine du clignotement du voyant, ouvrez Utilitaire AirPort, sélectionnez votre borne d'accès et choisissez Configuration manuelle à partir du menu Borne d'accès. Cliquez sur « État de la borne d'accès » pour afficher les informations concernant le clignotement du voyant.

Vous pouvez également cocher la case « Surveiller les périphériques sans fil Apple pour détecter les problèmes » dans les Préférences AirPort. Si la borne d'accès présente des problèmes, Utilitaire AirPort s'ouvre et vous aide à les résoudre.

# <span id="page-30-0"></span>Si votre imprimante ne répond pas

Si vous connectez une imprimante au port USB de votre AirPort Extreme et que les ordinateurs du réseau AirPort ne peuvent pas imprimer, essayez les choses suivantes :

- **1** Assurez-vous que l'imprimante est branchée et allumée.
- **2** Assurez-vous que les câbles sont bien reliés à l'imprimante et au port USB de votre AirPort Extreme.
- **3** Assurez-vous que l'imprimante est sélectionnée dans la fenêtre Liste d'imprimantes des ordinateurs clients.

#### **Sur un Mac exécutant Mac OS X 10.5 ou ultérieur :**

- Â Sélectionnez le menu Pomme > Préférences Système et cliquez sur Imprimantes et fax.
- Cliquez sur Ajouter (+) et sélectionnez votre imprimante dans la liste.
- Cliquez sur le bouton Ajouter.

#### **Sur un Mac exécutant Mac OS X 10.2.7 ou ultérieur :**

- Â Ouvrez Configuration d'imprimante (accessible depuis le dossier /Applications/Utilitaires/).
- Si l'imprimante ne figure pas sur la liste, cliquez sur Ajouter.
- Sélectionnez Bonjour dans le menu local.
- Sélectionnez l'imprimante et cliquez sur Ajouter.

#### **Sur un ordinateur fonctionnant sous Windows :**

- Â Ouvrez Imprimantes et télécopieurs dans le menu Démarrer.
- Â Sélectionnez l'imprimante. Si l'imprimante ne figure pas dans la liste, cliquez sur Ajouter une imprimante puis suivez les instructions à l'écran.
- Si Bonjour pour Windows est installé, cliquez sur Assistant imprimantes Bonjour sur le bureau et suivez les instructions à l'écran permettant de configurer une imprimante.
- **4** Éteignez l'imprimante, patientez quelques secondes puis rallumez-la.

# <span id="page-31-0"></span>Mise à jour du logiciel AirPort

Apple met régulièrement à jour le logiciel AirPort. Il est recommandé de mettre à jour votre AirPort Extreme et d'utiliser le logiciel le plus récent.

Vous pouvez cocher la case « Rechercher des mises à jour à l'ouverture d'Utilitaire AirPort » ou « Rechercher automatiquement les mises à jour » dans les Préférences AirPort. Si vous cochez la case « Rechercher automatiquement les mises à jour », choisissez une fréquence pour la recherche des mises à jour, par exemple toutes les semaines, à partir du menu local.

# Comment placer l'AirPort Extreme

En suivant les recommandations suivantes, vous permettrez à votre AirPort Extreme d'atteindre une portée sans fil maximale et une couverture réseau optimale.

- Placez votre AirPort Extreme dans un endroit dégagé avec peu d'obstacles (meubles volumineux ou murs). Essayez de la tenir éloignée des surfaces métalliques.
- Â Si vous placez votre AirPort Extreme derrière un meuble, laissez au moins trois centimètres entre l'AirPort Extreme et le bord du meuble.
- Â Évitez de placer votre AirPort Extreme dans une zone entourée de surfaces métalliques (sur au moins trois côtés).
- Si vous placez votre AirPort Extreme dans un centre multimédia avec votre équipement stéréo, évitez d'entourer complètement votre AirPort Extreme avec des câbles audio, vidéo ou d'alimentation. Positionnez votre AirPort Extreme de façon que les câbles passent d'un seul côté. Laissez autant d'espace que possible entre votre AirPort Extreme et les câbles.
- Faites en sorte d'installer votre AirPort Extreme à au moins 7,5 mètres d'un four à microondes, d'un téléphone sans fil de 2,4 ou 5 GHz ou d'autres sources d'interférences.

# <span id="page-32-0"></span>Éléments pouvant provoquer des interférences avec AirPort

Plus la source d'interférences est éloignée, plus le risque de problème est faible. Les éléments suivants peuvent provoquer des interférences avec les transmissions AirPort :

- Â Les fours à micro-ondes.
- Les pertes de fréquence radio DSS (Direct Satellite Service).
- Le câble coaxial d'origine fourni avec certains types d'antennes paraboliques. Contactez le fabricant du produit pour obtenir des câbles plus récents.
- Â Certains dispositifs électriques tels que les lignes électriques, les voies ferrées électrifiées et les centrales électriques.
- Les téléphones sans fil qui fonctionnent sur la fréquence porteuse de 2,4 ou 5 GHz. Si vous rencontrez des problèmes avec votre téléphone ou avec la communication avec AirPort, changez le canal utilisé par votre borne d'accès ou par l'AirPort Extreme ou celui utilisé par votre téléphone.
- Des bornes d'accès adjacentes qui utilisent des canaux voisins. Ainsi, si une borne d'accès A est réglée sur le canal 1, la borne d'accès B doit être réglée sur le canal 6 ou 11.

# <span id="page-34-1"></span><span id="page-34-0"></span>**En savoir plus, service après-vente et assistance**

# Pour obtenir plus d'informations sur l'utilisation de l'AirPort Extreme, accédez au web et utilisez l'aide à l'écran.

# **Ressources en ligne**

Pour obtenir les toutes dernières informations sur l'AirPort Extreme, rendez-vous à l'adresse www.apple.com/fr/airport.

Pour enregistrer votre AirPort Extreme, accédez à la page [www.apple.com/register.](http://www.apple.com/register)

Pour en savoir plus sur l'assistance AirPort, consultez les nombreux forums contenant des informations et des commentaires sur le produit ; pour télécharger les dernières mises à jour des logiciels Apple, consultez le site www.apple.com/fr/support/airport.

Pour obtenir une assistance en dehors des États-Unis, consultez le site [www.apple.com/support](http://www.apple.com/support) et choisissez votre pays dans le menu local.

# **Aide en ligne**

Pour en savoir plus sur le fonctionnement d'Utilitaire AirPort avec votre AirPort Extreme, ouvrez Utilitaire AirPort et choisissez Aide > Aide Utilitaire AirPort.

# **Obtention d'un service de garantie**

Si le produit est endommagé ou ne fonctionne pas correctement, suivez les conseils repris dans cette brochure, dans l'aide à l'écran et dans les ressources en ligne.

Si la borne d'accès ne fonctionne toujours pas, accédez à la page [www.apple.com/fr/support](http://www.apple.com/fr/support) pour connaître les instructions à suivre pour faire réparer l'appareil encore sous garantie.

# **Emplacement du numéro de série de votre AirPort Extreme**

Le numéro de série se trouve sous l'AirPort Extreme.

# <span id="page-36-0"></span>**Caractéristiques et consignes de sécurité de l'AirPort Extreme**

### **Caractéristiques de l'AirPort Extreme**

- Â *Bande de fréquence :* 2,4 et 5 GHz
- Â *Puissance de sortie radio :* 23 dBm (nominale)
- Â *Normes :* 802.11 DSSS 1 et 2 Mbit/s, 802.11a, 802.11b, 802.11g, ou 802.11n

### **Interfaces**

- 1 RJ-45 10/100/1000Base-T Gigabit Ethernet WAN ( $\binom{1}{2}$ )
- 3 RJ-45 10/100/1000Base-T Gigabit Ethernet LAN (<-->>
- Universal Serial Bus (USB  $\Psi$ )
- Â 802.11a, 802.11b, 802.11g, 802.11n AirPort Extreme sans fil

# **Conditions ambiantes**

- Â *Température de fonctionnement :* de 0 à 35 ºC
- Â *Température de stockage :* de -25 à 60 ºC
- Â *Humidité relative (en fonctionnement) :* de 20 % à 80 %
- Â *Humidité relative (en stockage) :* de 10 % à 90 % (sans condensation)

# **Taille et poids**

- Â *Longueur :* 165 mm
- Â *Largeur :* 165 mm
- Â *Épaisseur :* 34 mm
- Â *Poids :* 753 g

### **Adresses MAC (Media Access Control) matérielles**

L'AirPort Extreme présente trois adresses physiques imprimées en dessous de son boîtier :

- Â *L'identifiant AirPort :* adresses utilisées pour identifier l'AirPort Extreme dans un réseau sans fil.
- Â *Le numéro Ethernet :* il peut être nécessaire de fournir cette adresse à votre fournisseur d'accès à Internet afin de connecter votre AirPort Extreme à Internet.

# **Utilisation de votre AirPort Extreme en toute sécurité**

- La seule facon d'éteindre complètement votre AirPort Extreme est de la débrancher de sa source d'alimentation.
- Pour connecter ou déconnecter l'AirPort Extreme, veillez à tenir la prise par ses côtés. Éloignez vos doigts de la partie métallique de la prise.
- Vous ne devez ouvrir votre AirPort Extreme pour aucune raison, même si elle est débranchée. Si vous devez faire réparer votre AirPort Extreme, consultez la rubrique [«](#page-34-1) En savoir plus, service [après-vente](#page-34-1) et [assistance](#page-34-1) » à la page 35.
- Ne forcez jamais un connecteur dans un port. Si vous avez du mal à enficher le connecteur dans le port, ceux-ci ne sont probablement pas compatibles. Assurezvous que le connecteur est compatible avec le port et que vous avez correctement inséré le connecteur dans celui-ci.

# **À propos des températures de fonctionnement et de stockage**

Pendant que vous utilisez votre AirPort Extreme, il est normal que le boîtier chauffe. Le boîtier de votre AirPort Extreme agit comme une surface de refroidissement qui transfère la chaleur de l'intérieur de l'unité vers l'air extérieur, qui est plus frais.

# **Évitez les endroits humides**

*AVERTISSEMENT :* Pour réduire le risque d'électrocution ou de blessure, n'utilisez pas votre AirPort Extreme dans des endroits mouillés ou humides ni à proximité de ceux-ci.

- Â Gardez votre AirPort Extreme à distance de tout liquide, par exemple les boissons et les installations sanitaires.
- Â Protégez l'AirPort Extreme de la lumière directe du soleil ainsi que de la pluie et de l'humidité.
- Â Prenez garde à ne pas renverser de nourriture ou de liquide sur votre .AirPort Extreme Si cela vous arrive, débranchez l'AirPort Extreme avant de nettoyer l'appareil.
- Â N'utilisez pas votre AirPort Extreme à l'extérieur. L'AirPort Extreme doit être utilisé à l'intérieur.

# **N'effectuez pas vous-même les réparations**

*AVERTISSEMENT :* N'essayez pas d'ouvrir votre AirPort Extreme ou de la démonter. Vous risqueriez de vous électrocuter et d'annuler la garantie. Aucune pièce réparable par l'utilisateur ne se trouve à l'intérieur.

# **À propos de la manipulation**

Votre AirPort Extreme peut être endommagée suite à une manipulation ou à un stockage inapproprié. Veillez à ne pas faire tomber votre AirPort Extreme lorsque vous transportez l'équipement.

#### <span id="page-39-0"></span>**Regulatory Compliance Information**

#### **FCC Declaration of Conformity**

This device complies with part 15 of the FCC rules. Operation is subject to the following two conditions: (1) This device may not cause harmful interference, and (2) this device must accept any interference received, including interference that may cause undesired operation. See instructions if interference to radio or television reception is suspected.

#### **Radio and Television Interference**

This computer equipment generates, uses, and can radiate radiofrequency energy. If it is not installed and used properly—that is, in strict accordance with Apple's instructions—it may cause interference with radio and television reception.

This equipment has been tested and found to comply with the limits for a Class B digital device in accordance with the specifications in Part 15 of FCC rules. These specifications are designed to provide reasonable protection against such interference in a residential installation. However, there is no guarantee that interference will not occur in a particular installation.

You can determine whether your computer system is causing interference by turning it off. If the interference stops, it was probably caused by the computer or one of the peripheral devices.

If your computer system does cause interference to radio or television reception, try to correct the interference by using one or more of the following measures:

- Turn the television or radio antenna until the interference stops.
- • Move the computer to one side or the other of the television or radio.
- • Move the computer farther away from the television or radio.
- • Plug the computer into an outlet that is on a different circuit from the television or radio. (That is, make certain the computer and the television or radio are on circuits controlled by different circuit breakers or fuses.)

If necessary, consult an Apple Authorized Service Provider or Apple. See the service and support information that came with your Apple product. Or, consult an experienced radio/television technician for additional suggestions.

*Important:* Changes or modifications to this product not authorized by Apple Inc. could void the EMC compliance and negate your authority to operate the product.

This product was tested for FCC compliance under conditions that included the use of Apple peripheral devices and Apple shielded cables and connectors between system components. It is important that you use Apple peripheral devices and shielded cables and connectors between system components to reduce the possibility of causing interference to radios, television sets, and other electronic devices. You can obtain Apple peripheral devices and the proper shielded cables and connectors through an Appleauthorized dealer. For non-Apple peripheral devices, contact the manufacturer or dealer for assistance.

Responsible party (contact for FCC matters only) Apple Inc. Corporate Compliance 1 Infinite Loop M/S 26-A Cupertino, CA 95014

#### **Utilisation de la radio sans fil**

Cet appareil doit être utilisé à l'intérieur lorsqu'il fonctionne dans la bande de fréquence 5,15 à 5,25 GHz.

Cet appareil doit être utilisé à l'intérieur.

ごの製品は、周波数帯域 5.18~5.32 GHz で動作しているときは、 屋内においてのみ使用可能です。

#### **Exposure to Radio Frequency Energy**

La puissance de sortie émise par la carte AirPort de cet appareil est inférieure aux limites d'exposition aux fréquences radio de la FCC et de l'UE en ce qui concerne les équipements non contrôlés. Cet appareil doit cependant être utilisé avec une distance d'au moins 20 cm entre les antennes de la carte AirPort et le corps de toute personne, et il ne doit pas être situé au même endroit que, ou utilisé avec tout autre antenne ou émetteur sujet aux conditions de l'Accord FCC.

#### **Déclaration de conformité à réglementation canadienne**

This device complies with Industry Canada license-exempt RSS standard(s). Operation is subject to the following two conditions: (1) this device may not cause interference, and (2) this device must accept any interference, including interference that may cause undesired operation of the device.

Cet appareil est conforme aux normes CNR exemptes de licence d'Industrie Canada. Le fonctionnement est soumis aux deux conditions suivantes : (1) cet appareil ne doit pas provoquer d'interférences et (2) cet appareil doit accepter toute interférence, y compris celles susceptibles de provoquer un fonctionnement non souhaité de l'appareil.

#### **Déclaration d'Industrie Canada**

Complies with the Canadian ICES-003 Class B specifications. Cet appareil numérique de la classe B est conforme à la norme NMB-003 du Canada. This device complies with RSS 210 of Industry Canada.

#### **Europe — Déclaration de conformité U.E.**

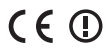

#### **Български**

Apple Inc. декларира, че това WLAN Access Point е в съответствие със съществените изисквания и другите приложими правила на Директива 1999/5/ЕС.

#### **Česky**

Společnost Apple Inc. tímto prohlašuje, že tento WLAN Access Point je ve shodě se základními požadavky a dalšími příslušnými ustanoveními směrnice 1999/5/ES.

#### **Dansk**

Undertegnede Apple Inc. erklærer herved, at følgende udstyr WLAN Access Point overholder de væsentlige krav og øvrige relevante krav i direktiv 1999/5/EF.

#### **Deutsch**

Hiermit erklärt Apple Inc., dass sich das Gerät WLAN Access Point in Übereinstimmung mit den grundlegenden Anforderungen und den übrigen einschlägigen Bestimmungen der Richtlinie 1999/5/EG befinden.

#### **Eesti**

Käesolevaga kinnitab Apple Inc., et see WLAN Access Point vastab direktiivi 1999/5/EÜ põhinõuetele ja nimetatud direktiivist tulenevatele teistele asjakohastele sätetele.

#### **English**

Hereby, Apple Inc. declares that this WLAN Access Point is in compliance with the essential requirements and other relevant provisions of Directive 1999/5/EC.

#### **Español**

Por medio de la presente Apple Inc. declara que este WLAN Access Point cumple con los requisitos esenciales y cualesquiera otras disposiciones aplicables o exigibles de la Directiva 1999/5/CE.

#### **Ελληνικά**

Mε την παρούσα, η Apple Inc. δηλώνει ότι αυτή η συσκευή WLAN Access Point συμμορφώνεται προς τις βασικές απαιτήσεις και τις λοιπές σχετικές διατάξεις της Οδηγίας 1999/5/ΕΚ.

#### **Français**

Par la présente Apple Inc. déclare que l'appareil WLAN Access Point est conforme aux exigences essentielles et aux autres dispositions pertinentes de la directive 1999/5/CE.

#### **Islenska**

Apple Inc. lýsir því hér með yfir að þetta tæki WLAN Access Point fullnægir lágmarkskröfum og öðrum viðeigandi ákvæðum Evróputilskipunar 1999/5/EC.

#### **Italiano**

Con la presente Apple Inc. dichiara che questo dispositivo WLAN Access Point è conforme ai requisiti essenziali ed alle altre disposizioni pertinenti stabilite dalla direttiva 1999/5/CE.

#### **Latviski**

Ar šo Apple Inc. deklarē, ka WLAN Access Point ierīce atbilst Direktīvas 1999/5/EK būtiskajām prasībām un citiem ar to saistītajiem noteikumiem.

#### **Lietuvių**

Šiuo "Apple Inc." deklaruoja, kad šis WLAN Access Point atitinka esminius reikalavimus ir kitas 1999/5/EB Direktyvos nuostatas.

#### **Magyar**

Alulírott, Apple Inc. nyilatkozom, hogy a WLAN Access Point megfelel a vonatkozó alapvetõ követelményeknek és az 1999/5/EC irányelv egyéb elõírásainak.

#### **Malti**

Hawnhekk, Apple Inc., jiddikjara li dan WLAN Access Point jikkonforma mal-ħtiġijiet essenziali u ma provvedimenti oħrajn relevanti li hemm fid-Dirrettiva 1999/5/EC.

#### **Nederlands**

Hierbij verklaart Apple Inc. dat het toestel WLAN Access Point in overeenstemming is met de essentiële eisen en de andere bepalingen van richtlijn 1999/5/EG.

#### **Norsk**

Apple Inc. erklærer herved at dette WLAN Access Point -apparatet er i samsvar med de grunnleggende kravene og øvrige relevante krav i EU-direktivet 1999/5/EF.

#### **Polski**

Niniejszym Apple Inc. oświadcza, że ten WLAN Access Point są zgodne z zasadniczymi wymogami oraz pozostałymi stosownymi postanowieniami Dyrektywy 1999/5/EC.

#### **Português**

Apple Inc. declara que este dispositivo WLAN Access Point está em conformidade com os requisitos essenciais e outras disposições da Directiva 1999/5/CE.

#### **Română**

Prin prezenta, Apple Inc. declară că acest aparat WLAN Access Point este în conformitate cu cerintele esentiale și cu celelalte prevederi relevante ale Directivei 1999/5/CE.

#### **Slovensko**

Apple Inc. izjavlja, da je ta WLAN Access Point skladne z bistvenimi zahtevami in ostalimi ustreznimi določili direktive 1999/5/ES.

#### **Slovensky**

Apple Inc. týmto vyhlasuje, že toto WLAN Access Point spĺňa základné požiadavky a všetky príslušné ustanovenia Smernice 1999/5/ES.

#### **Suomi**

Apple Inc. vakuuttaa täten, että tämä WLAN Access Point tyyppinen laite on direktiivin 1999/5/EY oleellisten vaatimusten ja sitä koskevien direktiivin muiden ehtojen mukainen.

#### **Svenska**

Härmed intygar Apple Inc. att denna WLAN Access Point står i överensstämmelse med de väsentliga egenskapskrav och övriga relevanta bestämmelser som framgår av direktiv 1999/5/EG.

Une copie de la Déclaration de conformité pour l'Union Européenne est disponible à la page : www.apple.com/euro/compliance

This Apple WLAN Access Point can be used in the following countries:

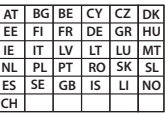

#### **Korea Warning Statements**

#### 대한민국 규정 및 준수

B급 기기(가정용 방송통신기자재) 방통위고시에 따른 고지사항 해당 무서설비는 운용 중 전파혼신 가능성이 있음. 이 기기는 인명안전과 관련된 서비스에 사용할 수 없습니다.

이 기기는 가정용(B급) 전자파적합기기로서 주로 가정에서 사용하는 것을 목적으로 하며, 모든 지 역에서 사용할 수 있습니다.

#### **Singapore Wireless Certification**

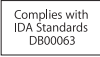

#### **Taiwan Wireless Statements**

#### 無線設備的警生擊明

經型式認證合格之低功率射頻雷機, 非經許可, 公司、 商號或使用者均不得擅自變更頗案、加大功案或變更原 設計之特性及功能。低功率就頻電機之使用不得影響飛 航安全及干擾合法通信;經發現有干擾現象時,應立即 停用,並改善至無干擾時方得繼續使用。前項会法通信 指依電信法規定作業之無線電通信。低功率射頻電機須 忍受合法通信或工業、科學及醫療用雷波輻射性雷機設 **借之干擾。** 

#### 加有這 頻率

#### 於 5.25GHz 至 5.35GHz 區域內操作之 無線設備的警告聲明

工作頻率 5.250 ~ 5.350GHz 該類段限於室內使用。

**Taiwan Class B Statement**

Class B 設備的警告聲明 **NII** 

警告 本雷池如果更換不正確會有爆炸的危險 請依製造商說明書處理用過之電池

**Japan VCCI Class B Statement**

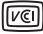

情報処理装置等電波障害自主規制について

この装置は、情報処理装置等電波障害自主規制協議 会 (VCCI) の基準に基づくクラス B 情報技術装置で す。この装置は家庭環境で使用されることを目的と していますが、この装置がラジオやテレビジョン受 信機に近接して使用されると、受信障害を引き起こ すことがあります。

取扱説明書に従って正しい取扱をしてください。

**Russia**

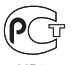

MF67

#### **Informations relatives à l'élimination et au recyclage**

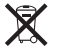

Ce symbole signifie que vous devez éliminer votre produit conformément aux lois et réglementations en vigueur. Lorsque votre produit touche à la fin de sa vie, contactez Apple ou les autorités locales pour en savoir plus sur les options de recyclage.

Pour en savoir plus sur le programme de recyclage d'Apple, consultez la page www.apple.com/fr/recycling.

#### **Union Européenne — Informations sur l'élimination**

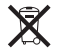

Ce symbole signifie que conformément aux lois et réglementations en vigueur, vous devez éliminer votre produit indépendamment des déchets ménagers. Une fois ce produit arrivé en fin de vie, amenez-le au point de collecte désigné par les autorités locales. Certains points de collecte sont gratuits. La collecte et le recyclage séparés de votre produit lors de l'élimination permettent de conserver les ressources naturelles et de garantir un recyclage du produit qui protège la santé de l'Homme et l'environnement.

#### **Türkiye**

EEE yönetmeliğine (Elektrikli ve Elektronik Eşyalarda Bazı Zararlı Maddelerin Kullanımının Sınırlandırılmasına Dair Yönetmelik) uygundur.

#### **Brasil—Informações sobre descarte e reciclagem**

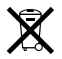

O símbolo acima indica que este produto e/ou sua bateria não devem ser descartadas no lixo doméstico. Quando decidir descartar este produto e/ou sua bateria, faça-o de acordo com as leis e diretrizes ambientais locais. Para informações sobre o programa de reciclagem da Apple, pontos de coleta e telefone de informações, visite www.apple.com/br/environment

#### **Battery Disposal Information**

Dispose of batteries according to your local environmental laws and guidelines.

*Deutschland:* Dieses Gerät enthält Batterien. Bitte nicht in den Hausmüll werfen. Entsorgen Sie dieses Gerät am Ende seines Lebenszyklus entsprechend der maßgeblichen gesetzlichen Regelungen.

*Nederlands:* Gebruikte batterijen kunnen worden ingeleverd bij de chemokar of in een speciale batterijcontainer voor klein chemisch afval (kca) worden gedeponeerd.

#### 台灣

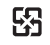

廢電池請回收

#### **China Battery Statement**

警告: 不要刺破或焚烧。该电池不含水银。

#### **Taiwan Battery Statement**

警告:譜勿戳刺或楚燒。此電池不含汞。

#### 中国

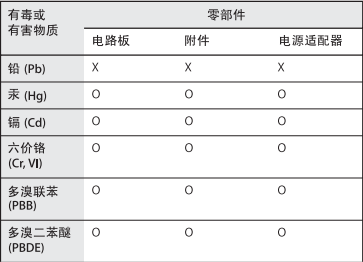

O· 表示该有毒有害物质在该部件所有均质材料中的含量均在 SJ/T 11363-2006 规定的限量要求以下。

X: 表示该有毒有害物质至少在该部件的某一均质材料中的含 量超出 SJ/T 11363-2006 规定的限量要求。

根据中国电子行业标准 SI/T11364-2006 和相关的中国 政府法规、本产品及其某些内部或外部组件上可能带 有环保使用期限标识。取决于组件和组件制造商、产 品及其组件上的使用期限标识可能有所不同。组件上 的使用期限标识优先于产品上任何与之相冲突的或不 同的环保使用期限标识。

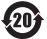

### [www.apple.com/fr/airport](http://www.apple.com/fr/airport) [www.apple.com/fr/support/airport](http://www.apple.com/fr/support/airport)

© 2011 Apple Inc. Tous droits réservés.

Apple, le logo Apple, AirPort, AirPort Express, AirPort Extreme, Apple TV, Bonjour, iPhone, iPod touch, Mac, Mac OS et Time Capsule sont des marques d'Apple Inc. déposées aux États-Unis et dans d'autres pays.

iPad est une marque d'Apple Inc.

Les autres noms de produits et de sociétés mentionnés ici peuvent être des marques de leurs sociétés respectives.

F034-5909-A Printed in XXXX